# Swapcard User Guide

**Spring 2023 League of Innovative Schools Convening** 

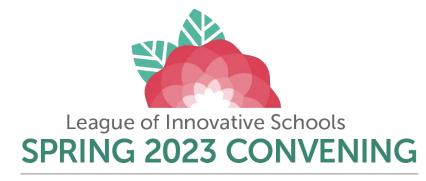

April 25-27, 2023 | Birmingham, AL | @DPLeague #DPLIS

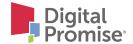

# ACCESS THE APP Login

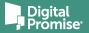

#### Logging in for the first time

You will receive an email similar to **this one** with a button redirecting you to a login page. It will lead to the account that was automatically created for you by the platform after you registered for the event. A window will then suggest creating password for your account.

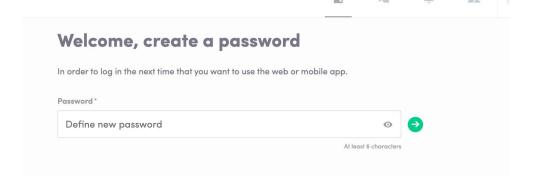

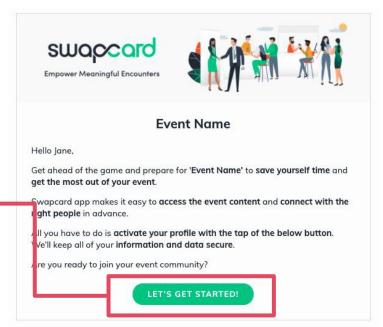

**Note:** If you don't see this email in your inbox, please check your spam.

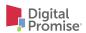

#### Logging in when you already have an account

- ☐ If you already have an account, you will be prompted to login.
- Enter the email you used to register for the event, then enter your password.
- ☐ Click the arrow to connect.

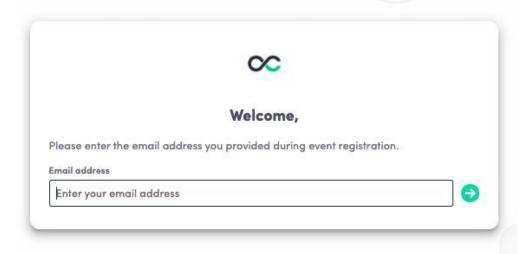

**Note:** If you have forgotten your password after entering your email, click on **send me a magic link.** You will receive an email to reset your password.

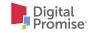

#### Swapcard mobile application

You can also access the event from your phone by downloading the Swapcard mobile app. Scan the QR code below:

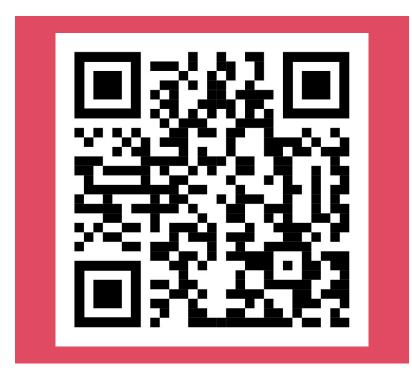

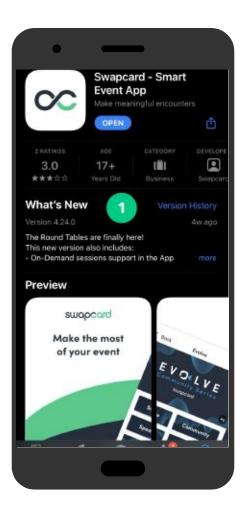

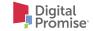

# NAVIGATE THE PLATFORM

Content

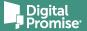

#### How to navigate the platform

Navigate the platform by selecting the different content buttons on the event "Home" page or the tabs on the navigator bar.

The "Agenda" button gives you an overview of the event sessions.

The tab "My Event" button allows you to see your own schedule. Here you can find the sessions, sponsors, and partners you bookmarked, your confirmed meetings, and more.

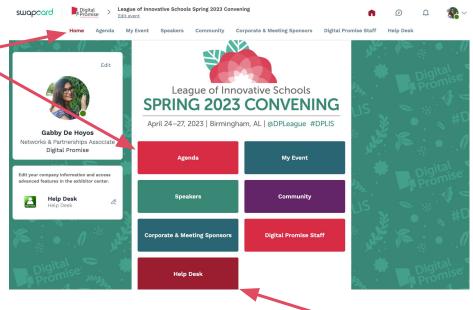

Have a question? Visit the "Help Desk"

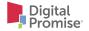

## **NETWORKING**

**Available Features** 

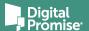

#### How to edit your profile

On the left side of your screen next to your photo, click "Edit."

To edit your profile, click "Edit" or "Add" next to the information you want to change. You can edit:

- Personal Information
- Profile Image
- Biography
- Social Media
- Contact Details

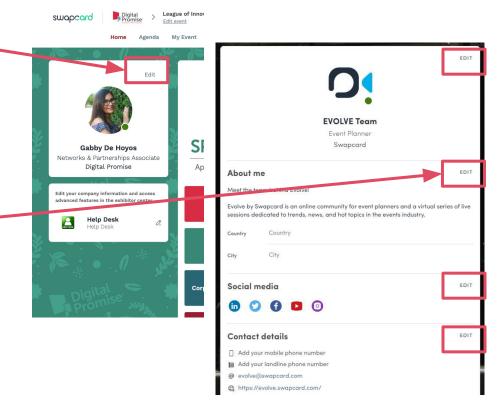

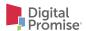

#### **Networking**

From the home page or the top navigation bar, you can access the **Speaker** and **Attendee** lists and visit **Corporate & Meeting Sponsor** virtual booths.

Here, you can search and find people to connect with. You can chat, have video calls, and book meetings virtually or face-to-face.

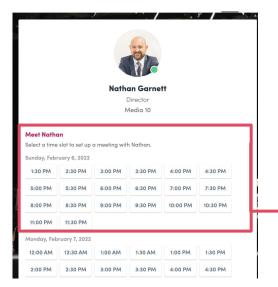

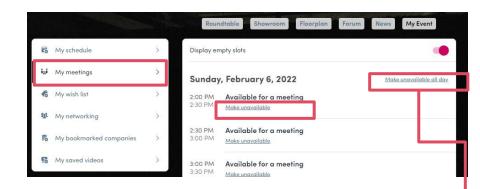

You can manage your **availability for meetings** by going to the **"My meetings"** tab in **"My Event."** Making yourself available all day or at specific times will remove meeting slots.

You can schedule a meeting by selecting a time slot on someone's profile.

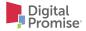

#### How to send a connection request

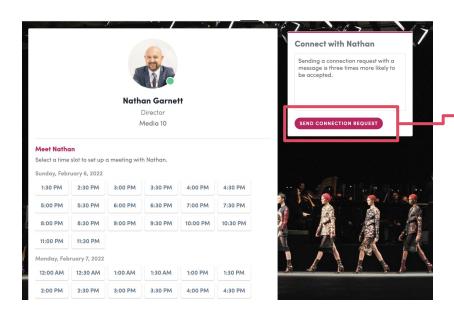

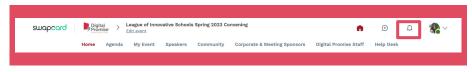

To send a connection request, go to the attendee's profile (via the "Community" or "Speakers" tab or a company profile) and click the "Send connection request" button.

**Tip:** You can add a note to your request to introduce yourself.

You will be able to find a full list of your connections in "My Event" under "My Networking."

To view notifications, including meeting and connection request, select the **bell icon** on the top right corner.

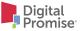

### Need additional help?

See if your question can be answered in the **Swapcard FAQ**, or <u>contact</u> <u>Swapcard support staff</u>.

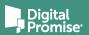